# 第 6 回:同時方程式モデルの推定 (2)

### 北村 友宏

### 2020 年 11 月 6 日

## 本日の内容

1. 前回の分析の再実行

2. 推定結果表の作成

### みかんの需要・供給モデル みかんの需要関数と供給関数をそれぞれ,

$$
\mathbb{R} \mathbb{E} : q_{it} = \beta_{D0} + \beta_{DP} p_{it} + \sum_{m=2}^{9} \beta_m d_{mi} + u_{Dit},
$$
  

$$
\text{Hk} \mathbb{E} : p_{it} = \beta_{S0} + \beta_{SQ} q_{it} + \beta_T t + \beta_{TT} t^2 + u_{Sit}.
$$

- ▶ *qit* : 取引数量
- ▶ *pit* : 価格
- ▶ *dmi* : 各市場ダミー
- ▶ *i* : 市場番号
- ▶ *t* : 月(時点番号)

とする.

▶ gretl では説明変数にダミー変数が含まれてい る場合に,Arellano のクラスター頑健標準誤 差を用いて推定すると,説明変数を選ぶ順番等 によってダミー変数の係数の標準誤差がズレ て,それに伴って *t* 値もズレる仕様になって いる.

この授業ではこれ以降,みかんの価格と数量のパネ ルデータを用いたモデル推定の際に,(誤差項同士 の相関等により誤った標準誤差が計算される可能性 はあるが)デフォルトの標準誤差を用いる. 卒業論文執筆のための実証研究において, gretl でパ ネルデータ分析をする際,どの標準誤差を使うかに ついては,指導教員と相談すること.

⇓

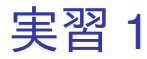

先に説明した定式化の下で,みかんの需要関数を 2SLS で推定する. まずは第 1 段階推定(内生説明 変数を,システムに登場する全ての外生変数に回 帰)の結果を表示させておく.

- 1. gretl を起動.
- 2. 「ファイル」→「データを開く」→「ユー ザー・ファイル」と操作.
- 3. orangetokyo.gdt を選択し,「開く」をクリック.
- 4. gretl のメニューバーから「モデル」→「通常の 最小二乗法」と操作.
- 5. 出てきたウィンドウ左側の変数リストにある price をクリックし,3 つの矢印のうち上の青い 右向き矢印をクリック.
	- ▶ 推定式の左辺の変数(被説明変数,従属変数)が price (みかんの価格)となる. カックス 5/32

6. Ctrl キーを押しながら,ウィンドウ左側の変数 リストにある month,du\_2,du\_3,du\_4, du\_5,du\_6,du\_7,du\_8,du\_9,sq\_month を クリックし,3 つの矢印のうち真ん中の緑の右 向き矢印をクリック. du 1 など, 他の変数は クリックしない.

- ▶ 推定式の右辺の変数(説明変数,独立変数)が month (月) と, du 2 から du 9 (築地を除く 8 市 場のダミー変数)と,sq\_month (月の二乗)と なる.
- ▶ 最初から説明変数リストに入っている const は推 定式の切片(定数項)のこと.
- 7. 「頑健標準誤差を使用する」にチェックが入っ ていれば外す. このオプションにはチェック しない.

▶ デフォルトの標準誤差が計算される.

8. 「OK」をクリックすると,結果が表示される.

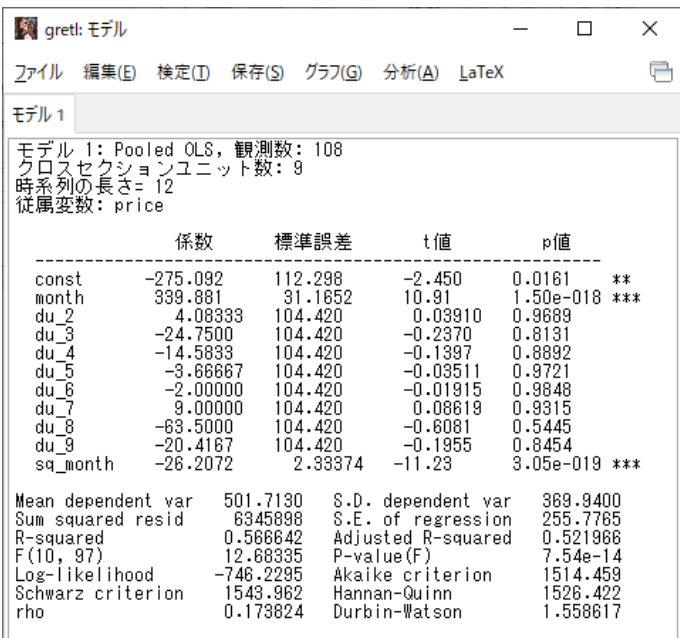

#### このような画面が表示されれば成功. カッション アンタン

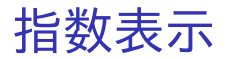

gretl では数値の桁数や小数点以下桁数が大きい場 合,指数で表示される.

▶ 例えば 1.50e-018 は,

$$
1.5 \times 10^{-18}
$$

という意味.

▶ 変数 month(月)の係数の *p* 値は 1.5 × 10<sup>−18</sup>.

続いて,第 2 段階推定(推定したい式の内生説明変 数を,第1段階で求めた予測値に変更した式を OLS で推定)の結果を表示させる.

- 9. gretl のメニューバーから「モデル」→「操作変 数法」→「2 段階最小二乗法」と操作.
- 10. 出てきたウィンドウ左側の変数リストにある quantity をクリックし,5 つの矢印のうち一番 上の青い右向き矢印をクリック.
	- ▶ 推定式の左辺の変数(被説明変数, 従属変数)が quantity(みかんの取引数量)となる.
- 11. 説明変数(回帰変数)のリストに入っている変 数のうち,month と sq\_month の 2 つをドラッ グして選択し,5 つの矢印のうち上から 3 番目 の赤い左向き矢印をクリック.

▶ 選択した変数が説明変数リストから消去される.

12. ウィンドウ左側の変数リストにある price をク リックし,5 つの矢印のうち上から 2 番目の緑 の右向き矢印をクリック.

> ▶ 推定式の右辺の変数(説明変数,独立変数)が du 2から du 9 (築地を除く 8 市場のダミー変数) と,price(みかんの価格)となる.

13. Ctrl キーを押しながら,ウィンドウ左側の変数 リストにある month,du\_2,du\_3,du\_4, du\_5,du\_6,du\_7,du\_8,du\_9,sq\_month を クリックし,5 つの矢印のうち上から 4 番目の 緑の右向き矢印をクリック. du 1 など, 他の 変数はクリックしない.

> ▶ システムに登場する全ての外生変数が, month (月)と,du\_2 から du\_9(築地を除く 8 市場のダ ミー変数)と,sq\_month (月の二乗)と定義さ れる.

14. 「頑健標準誤差を使用する」にチェックが入っ ていれば外す. このオプションにはチェック しない.

▶ デフォルトの標準誤差が計算される.

15. 「OK」をクリックすると,結果が表示される.

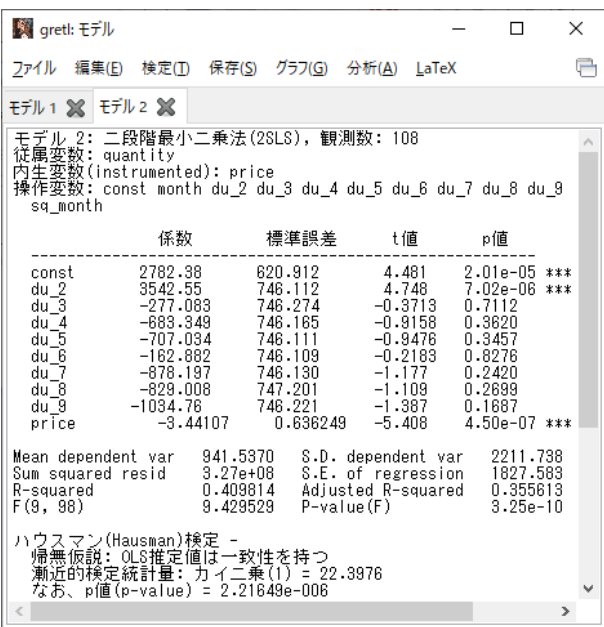

このような画面が表示されれば成功.  $^{12/32}$ 

## 第 1 段階推定結果

- ▶ 月の係数
	- ▶ 339.881
	- ▶ 有意水準 1%で, 係数ゼロの Ho 棄却.
- ▶ 月の二乗の係数
	- ▶ −26.2072
	- ▶ 有意水準 1%で,係数ゼロの Ho 棄却.

⇒ 「需要関数に含まれない外生変数」とした「月」 も「月の二乗」も,「需要関数の説明変数に含まれ る内生変数」の「価格」と統計的に有意に相関して いる.

⇒ 「月」も「月の二乗」も操作変数として機能して いる可能性がある.

▶ より一般的な判断方法は,後の授業で説明 する.

### 第 2 段階(需要関数)推定結果 ▶ 価格の係数

- ▶ −3.44107 (符号は負)
- ▶ 有意水準 1%で,係数ゼロの *H*<sup>0</sup> 棄却.
	- ➡ 価格は取引数量と統計的に有意に相関して いる.
		- **➡ みかん 1kg 当たりの価格が1円高くなると,取** 引数量は平均して 3.44107t 減少する傾向がある. ⇒ 経済理論と整合的.
- ▶ OLSと2SLSでの,価格の係数推定値の違い
	- ▶ OLS(前回の授業で推定)では,価格の係数は −1.82343.
		- ➡ 価格と数量の相互依存関係により, OLS 推定値 に同時方程式バイアスが生じた(需要関数と供給 関数を混合したものが推定された)可能性がある.
	- ▶ このバイアスが生じているかを検定する方法は, 後の授業で説明する.

レポートや論文での推定結果表の作成

見やすく,理解しやすい表を載せるには,

- ▶ 表番号と表のタイトルをつける.
- ▶ 最低限,以下の情報を載せる(2SLS 推定の 場合).
	- ▶ 係数推定値
	- ▶ *t* 値または標準誤差または *p* 値のどれか
	- ►  $R^2$  または  $\bar{R}^2$  のどちらか(第 1 段階のみ)
	- ▶ 観測値数

▶ 有意性を示すアスタリスクを付けた場合は, 表 の下に「注(Note)」として「表中の\*\*\*,\*\*,\* はそれぞれ有意水準 1%,5%,10%で統計的に 有意であることを表す」などと注記する.

- ▶ 仮説検定に用いた標準誤差の種類や, 頑健な ら何に対して頑健なのかを,表の下に「注 (Note)」として「不均一分散に対して頑健な標 準誤差を用いている」などと注記する.
- ▶ 観測値数は、表の下に「注(Note)」として「観 測値数は○○○である」などと注記してもよい
	- ▶ e.g., 1 つの表に複数のモデルを載せ, 観測値数が 全モデルについて同じ場合など.
- ▶ 変数名は統計解析ソフトでの変数名そのまま ではなく,分かりやすいように書き直す.
- ▶ 小数の数値はあまり細かく表示せず, 小数第2 ~4 位程度まで示せば十分.特に係数推定値, 標準誤差,*t* 値,*p* 値は縦方向に見たとき,可 能な限り小数点の位置が揃うようにする.
	- ▶ *t* 値は小数第2位まで, $p$  値, $R^2$ , $\bar{R}^2$  は小数第3 位まで示せば十分.
- ▶ 2 段階最小二乗法(2SLS)での推定結果を載せ る場合は,第 1 段階推定と第 2 段階推定両方の 結果を載せる.
	- ▶ 第1段階推定の結果は, 用いた操作変数が操作変 数として機能しているかを確認するために重要.
- ▶ 2 段階最小二乗法(2SLS)における第 2 段階の 推定結果では, $R^2$  や  $\bar{R}^2$  は載せなくてよい(解 釈ができないため).

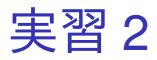

- 1. Word を起動し,推定結果 11 月 6 日.docx とい う名前で 2020 ミクロデータ分析 2 フォルダに 保存.
- 2. 「挿入」→「表」と操作して 13 行 4 列の表を 作る.
- 3. 表全体をドラッグし,「参考資料」(Mac 版では 「参照設定」)→「図表番号の挿入」と操作. 4. ラベルを「表」に、位置を「選択した項目の 上」して OK をクリックすると,表のすぐ上の 行に「表 1」と入力される.
	- ▶ ラベルに「表」がなければ,「新しいラベル…」を クリックして出てくるダイアログボックスの入力 ボックスに表と入力して OK をクリック.
- 5. 「表 1」の後に全角スペースを入れて第 1 段階 推定結果と入力し,中央揃えにする. 18 / 32
- 6. 表の 1 行 2 列目に係数,1 行 3 列目に t 値と 入力.
- 7. 表の 1 行 2 列目から 1 行 3 列目までをドラッ グし,「レイアウト」タブ(右端の,色が濃い ほう)から「配置」→「中央揃え」と操作.

### 8. 表の1列目に,以下のように入力.

- ▶ 2 行 1 列目: 大田ダミー
- ▶ 3 行 1 列目: 北足立ダミー
- ▶ 4 行 1 列目:葛西ダミー
- ▶ 5 行 1 列目: 豊島ダミー
- ▶ 6 行 1 列目:淀橋ダミー
- ▶ 7 行 1 列目:世田谷ダミー
- ▶ 8 行 1 列目: 板橋ダミー
- ▶ 9 行 1 列目: 多摩ニュータウンダミー
- ▶ 10 行 1 列目:月
- ▶ 11 行 1 列目:月の二乗
- ▶ 12 行 1 列目:定数項
- ▶ 13 行 1 列目:自由度修正済み決定係数
- 9. 表の 2 行 1 列目から 13 行 1 列目までをドラッ グし,「レイアウト」タブ(右端の,色が濃い ほう)から「配置」→「中央揃え」と操作.
- 10. gretl で出力されていた,第 1 段階の推定結果の 数値を,Word で作成した表の対応するセルに コピー・貼り付けする.数値をドラッグして選 択し,右クリック→「コピー」と操作すればコ ピーできる.
	- ▶ const は定数項.
	- ▶ 自由度修正済み決定係数は,係数の列(13 行 2 列 目)に入力する.
- <u>11. 貼り付けた係数推定値と *t* 値について, 表の数</u> 値を編集して小数第 3 位を四捨五入.小数第 2 位までの表示にする.一の位や小数第 1 位ま でしか表示されていない場合は,「0」を追加し て小数第 2 位まで表示.自由度修正済み決定 係数は小数第 4 位を四捨五入.
- 12. gretl の出力結果を見て、t 値の右隣のセルに は,その変数の係数の *p* 値が 0.01 未満なら\*\*\*, 0.05 未満なら\*\*,0.10 未満なら\*と入力する.
- 13. 表の 2 行 2 列目から 13 行 3 列目までをドラッ グし,「レイアウト」タブ(右端の,色が濃い ほう)から「配置」→「下揃え(右)」と操作.
- 14. 表の 2 行 4 列目から 12 行 4 列目までをドラッ グし,「レイアウト」タブ(右端の,色が濃い ほう)から「配置」→「下揃え(左)」と操作.

15. Word で作成した表のすぐ下の行に,

(注 1)表中の\*\*\*,\*\*はそれぞれ有意水準 1%, 5%で統計的に有意であることを表す.

(注 2)クラスター構造に対して頑健な標準誤 差を用いている.

(注 3)観測値数は 108 である.

#### と入力して上書き保存.

- ▶ 「アスタリスク1つ(有意水準 10%)」はこの表で は出てこなかったので省略.
- ▶ 観測値数は,出力結果の「観測数」と記載されて いる箇所を見れば分かる.

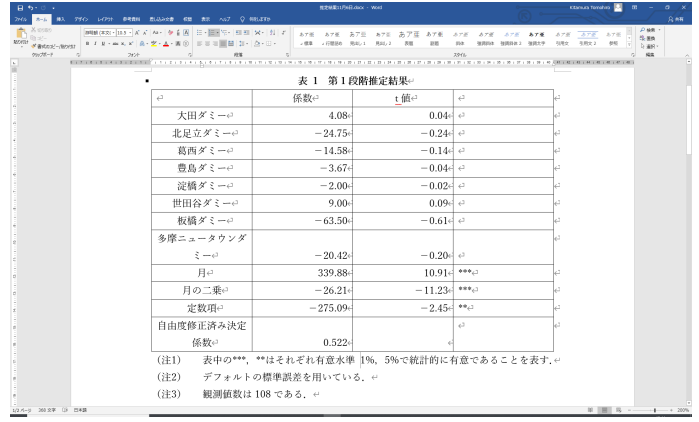

第 1 段階推定結果については,このような表を作成 できればよい.

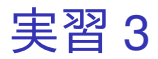

- 1. 推定結果 11 月 6 日.docx の(注 3)の次の行が 選択されている状態で,「挿入」→「改ページ」 と操作してページ区切りを挿入する.
- 2. 「挿入」→「表」と操作して 11 行 4 列の表を 作る.
- 3. 表全体をドラッグし,「参考資料」(Mac 版では 「参照設定」)→「図表番号の挿入」と操作.
- 4. ラベルを「表」に,位置を「選択した項目の 上」して OK をクリックすると,表のすぐ上の 行に「表 2」と入力される.
- 5. 「表 2」の後に全角スペースを入れて第 2 段階 (需要関数)推定結果と入力し,中央揃えに する.
- 6. 表の 1 行 2 列目に係数,1 行 3 列目に t 値と 入力.
- 7. 表の 1 行 2 列目から 1 行 3 列目までをドラッ グし,「レイアウト」タブ(右端の,色が濃い ほう)から「配置」→「中央揃え」と操作.

### 8. 表の1列目に、以下のように入力.

- ▶ 2 行 1 列目:価格
- ▶ 3 行 1 列目:大田ダミー
- ▶ 4 行 1 列目: 北足立ダミー
- ▶ 5 行 1 列目: 葛西ダミー
- ▶ 6 行 1 列目:豊島ダミー
- ▶ 7 行 1 列目: 淀橋ダミー
- ▶ 8 行 1 列目:世田谷ダミー
- ▶ 9 行 1 列目: 板橋ダミー
- ▶ 10 行 1 列目:多摩ニュータウンダミー
- ▶ 11 行 1 列目:定数項
- 9. 表の 2 行 1 列目から 11 行 1 列目までをドラッ グし,「レイアウト」タブ(右端の,色が濃い ほう)から「配置」→「中央揃え」と操作.

10. gretl で出力されていた, 第2段階の推定結果の 数値を, Word で作成した表 2 の対応するセル にコピー・貼り付けする.数値をドラッグして 選択し,右クリック→「コピー」と操作すれば コピーできる.

▶ const は定数項.

- 11. gretl の出力結果を見て, t 値の右隣のセルに は,その変数の係数の *p* 値が 0.01 未満なら\*\*\*, 0.05 未満なら\*\*,0.10 未満なら\*と入力する.
- 12. 表の 2 行 2 列目から 11 行 3 列目までをドラッ グし,「レイアウト」タブ(右端の,色が濃い ほう)から「配置」→「下揃え(右)」と操作.
- 13. 表の 2 行 4 列目から 11 行 4 列目までをドラッ グし,「レイアウト」タブ(右端の,色が濃い ほう)から「配置」→「下揃え(左)」と操作.

14. Word で作成した表のすぐ下の行に,

(注 1)表中の\*\*\*は有意水準 1%で統計的に有 意であることを表す.

(注 2)デフォルトの標準誤差を用いている.

(注 3)観測値数は 108 である.

### と入力して上書き保存.

- ▶ 「アスタリスク1つ(有意水準 10%)」と「アスタ リスク 2 つ(有意水準 5%)」はこの表では出てこ なかったので省略.
- ▶ 観測値数は,出力結果の「観測数」と記載されて いる箇所を見れば分かる.

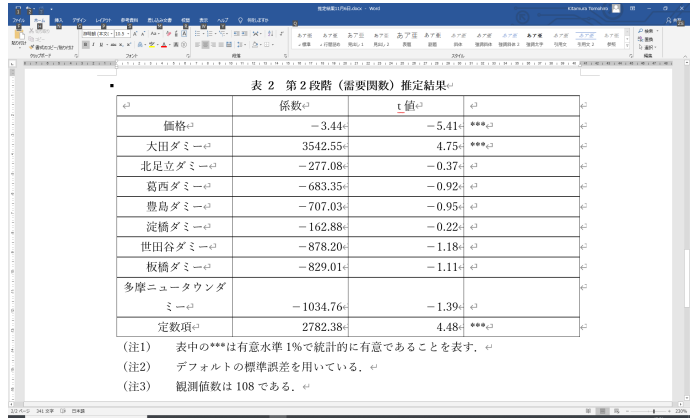

### 第 2 段階推定結果については,このような表を作成 できればよい.

本日の作業はここまで. 今回は gretl のデータセットに変更を加えていない ので, gretl のデータセット(orangetokyo.gdt)を上 書き保存する必要はない.